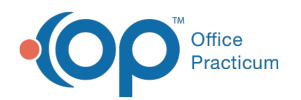

# Medication Finder

Last Modified on 08/24/2021 9:40

Version 14.19

This window map article points out some of the important aspects of the window you're working with in OP but is not intended to be instructional. To learn about topics related to using this window, see the **Related Articles** section at the bottom of this page.

# About Medication Finder

**Path: Clinical, Practice Management or Billing tab > Patient Chart button > Medications > New button > Ellipsis button (...) in Drug field**

#### **Path: Clinical tab > Medication Favorites button**

The Medication Finder locates medications. Using the Medication Finder you can:

- View medications on the All Favorites tab.
- View medications on the Matching Favorites or Master List tabs if the drug name was entered in the Drug Name field.
- Delete a medication from the All Favorites tab.
- Edit a medication from the All Favorites tab.

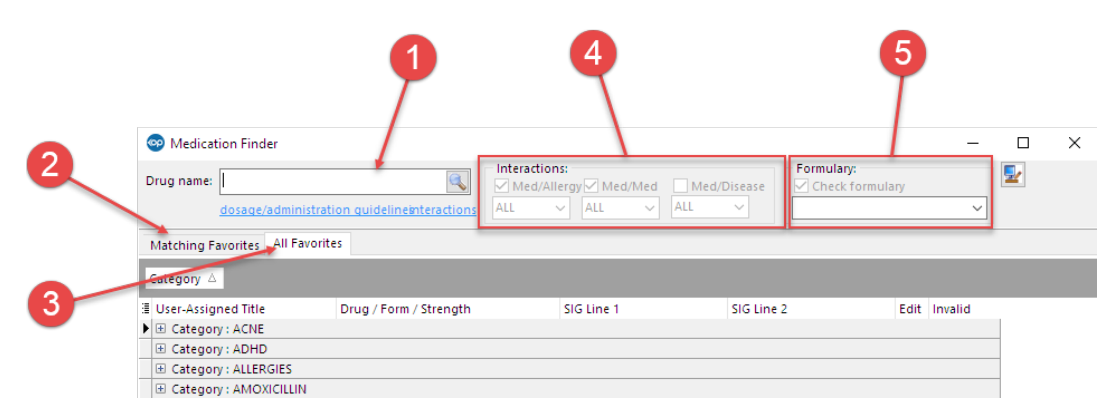

### Medication Finder Map

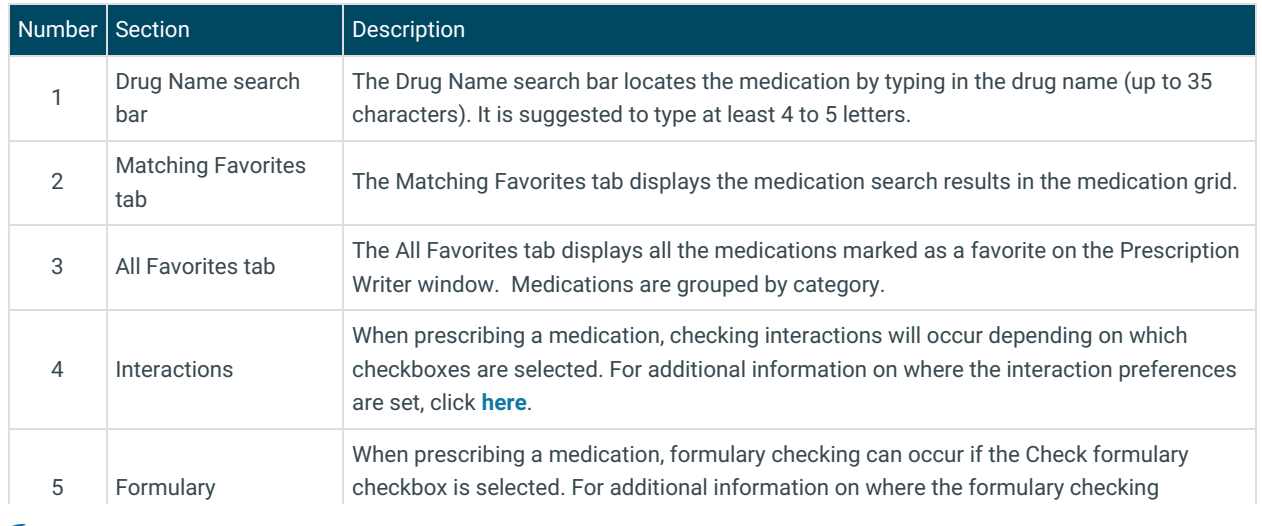

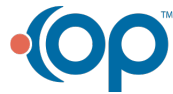

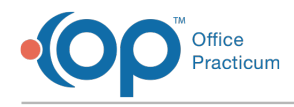

preference is set, click **here**.

Version 14.10

# About Medication Finder

## **Path: Smart Toolbar > Chart button > Medications tab > + button > Ellipsis in Drug field**

The Medication Finder locates medications. Using the Medication Finder you can:

- View medications on the All Favorites tab.
- View medications on the Matching Favorites or Master List tabs if the drug name was entered in the Drug Name field.
- Delete a medication from the All Favorites tab.
- Edit a medication from the All Favorites tab.

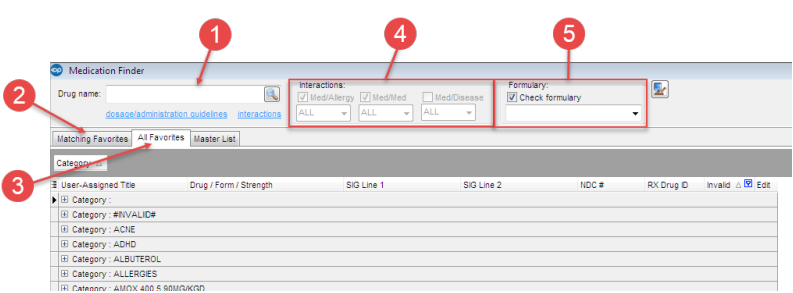

#### Medication Finder Map

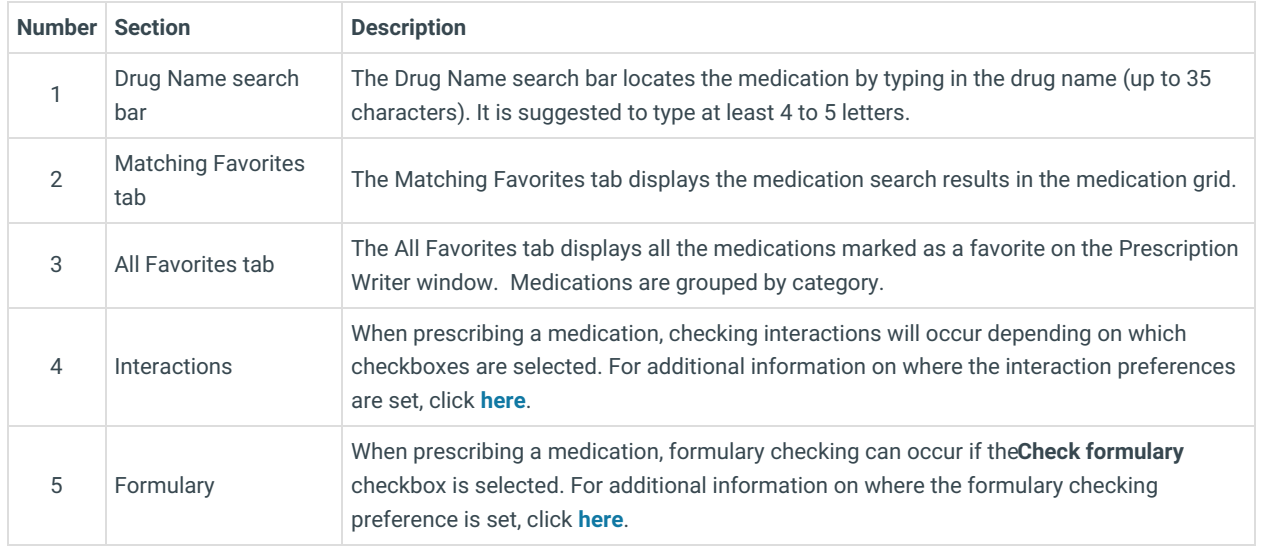

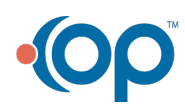